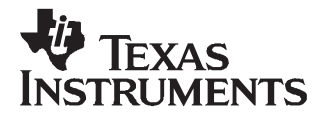

# **TVP9900EVM**

# **1 Introduction**

The TVP9900EVM refers to the TVP9900 board, which includes an RF tuner. The TVP9900EVM is <sup>a</sup> printed circuit board designed for evaluation of the TVP9900 VSB/QAM receiver. This quick start guide outlines the necessary hardware and software setup required to provide full evaluation of the TVP9900.

## **2 Overview**

The TVP9900EVM allows the user to have one RF input through <sup>a</sup> standard RF connector. The evaluation module (EVM) provides, as an output, <sup>a</sup> digital parallel or serial MPEG-2 transport stream that is compliant to DVB-SPI. This output stream can be easily connected to <sup>a</sup> BER tester or to an MPEG-2 decoder, such as the TVP9000. The TVP9900EVM uses the PC parallel port to emulate the I<sup>2</sup>C bus, which provides communication with the TVP9900 Receiver and the RF tuner. The WinVCC application software that communicates with the devices via  $I^2C$  is included on the EVM CD-ROM.

# **3 Required Hardware and Equipment**

The required hardware and equipment necessary to use the TVP9900EVM are:

- TVP9900EVM (provided)
- Universal 5-V power supply (provided)
- •Parallel cable (provided)
- •Windows®-based PC with Win95™ or later
- RF cable for input
- •Parallel cable for output
- RF video sources (terrestrial antenna, DTV cable, 8VSB/QAM test transmitter, etc.)
- MPEG-2 decoder or BER tester

# **4 Hardware Setup**

All connectors are labeled according to their function. To prepare the EVM for evaluation, connect the following:

- 1. There are two parallel interfaces on the EVM. The one labeled J3 is for the  $I^2C$  interface to the PC. Connect <sup>a</sup> parallel port cable from this connector on the EVM to the PC.
- 2. The other connector, labeled J2, provides <sup>a</sup> digital MPEG-2 transport stream that is compliant to DVB-SPI. Connect this to a BER tester or to a MPEG-2 decoder.
- 3. Connect an RF video source to the TVP9900EVM tuner board RF input.
- 4. Connect the 5-V power supply to the dc jack on the TVP9900 board. A green LED on the board should now be lit.

The TVP9900 I<sup>2</sup>C slave address can be selected with jumper JP2. There are two possible addresses: 0xB8 and 0xBA. The default setting for this jumper is for the shunt to be in place, which selects 0xB8. This is connected to TVP9900 pin 38, which is read at power up. If the shunt is removed and the EVM is reset, the TVP9900 now responds to I<sup>2</sup>C slave address 0xBA.

All trademarks are the property of their respective owners.

Note: If the I<sup>2</sup>C address is changed on the TVP9900 or tuner board while the TVP9900EVM is powered up, then the device will not recognize the new I<sup>2</sup>C address. The reset button on the TVP9900EVM must be pressed, and WinVCC must be exited, restarted, and configured for the new I<sup>2</sup>C address.

#### **5 Software Installation**

WinVCC is a Windows application that uses the PC parallel port to emulate  $I^2C$ , providing access to each device on the I<sup>2</sup>C bus. WinVCC makes use of CMD files, which are text editable files that allow preset receiver setups to be programmed easily.

This feature allows the user to easily set multiple I<sup>2</sup>C registers with the press of a button. WinVCC also has property sheets for the TVP9900, which allow the user to control the I<sup>2</sup>C registers with a GUI. A tuner control page is provided to set up and control the included RF tuner.

All the necessary software for the TVP9900EVM is provided on the enclosed CD. Perform the following steps to install WinVCC:

- 1. Explore the provided TVP9900EVM software CD.
- 2. Install Port95NT.exe. This is the parallel port driver used by WinVCC. This driver must be installed, and the PC must be rebooted before WinVCC can operate correctly. This does not affect normal parallel port operation.
- 3. Install Setup.exe. Click Next at all prompts and click Finish to complete the installation process. This installs WinVCC onto the PC. No reboot is required.
- 4. Run WinVCC.exe.

## **6 WinVCC Quick Start**

Perform the following steps in order to get an MPEG-2 transport stream out of the TVP9900EVM.

- 1. Once the EVM software is executed, the WinVCC Configuration screen appears, as shown in [Figure](#page-2-0) 1. This dialog box configures the I<sup>2</sup>C bus. Next to TVP9900, select the TVP9900 and ensure the I<sup>2</sup>C address is set to 0xB8. This must match the I<sup>2</sup>C ADDR jumper on the TVP9900 board.
- 2. The tuner I<sup>2</sup>C address is set by default in WinVCC to 0xC2. This is also the default setting on the tuner EVM board; verify the correct I<sup>2</sup>C ADDR jumper setting on the tuner board.

**Note:** If WinVCC is running and the TVP9900 or tuner board I<sup>2</sup>C address is changed, then power must be cycled on the EVM.

<span id="page-2-0"></span>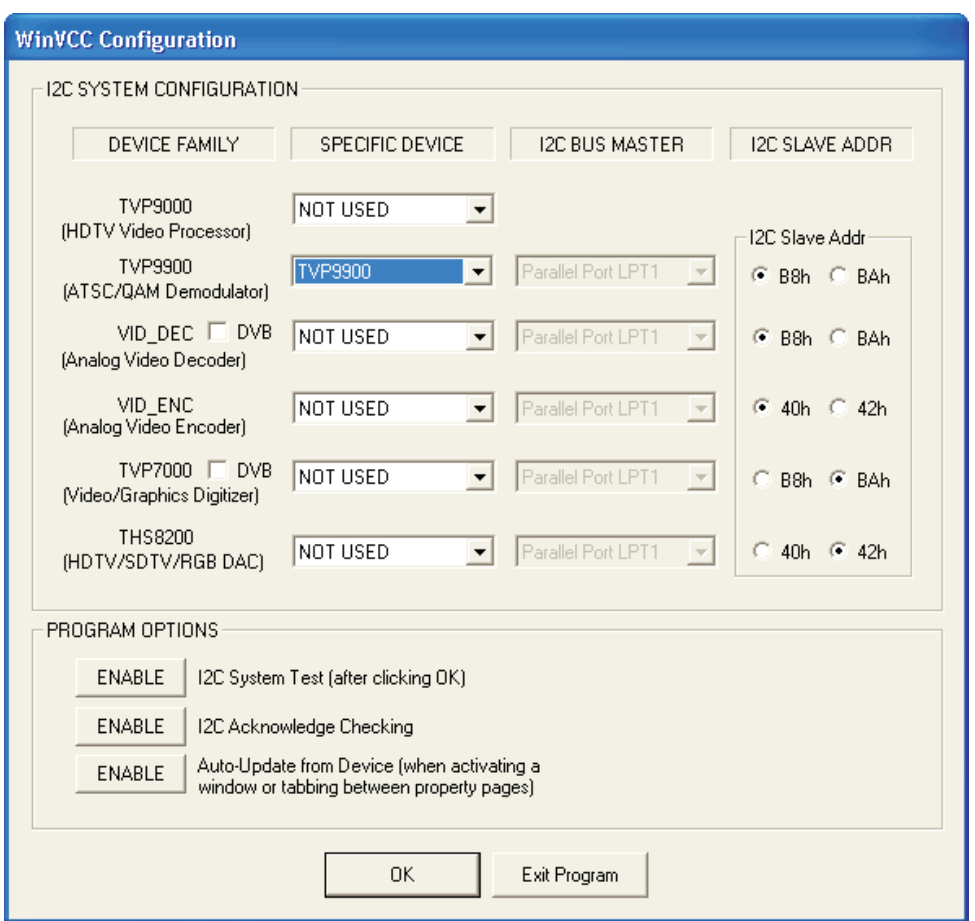

**Figure 1. WinVCC – I 2 C Configuration Screen**

- 3. Ensure that all other boxes are set to "Not Used" and that all program options buttons are set to ENABLE. Click OK.
- 4. If there are no I<sup>2</sup>C communication issues, the WinVCC Main Screen dialog window displays next, as shown in Figure 2. If there are I<sup>2</sup>C issues, an I<sup>2</sup>C Test Report dialog box displays. Completely exit out of WinVCC, double-check the parallel port cable connections, cycle power on the TVP9900EVM, and run WinVCC again.

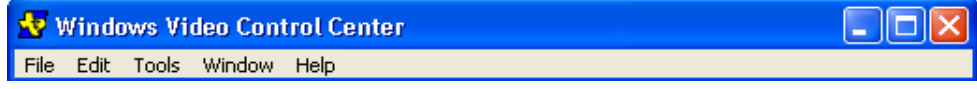

**Figure 2. WinVCC – Main Screen**

- 5. Load the provided initialization command (CMD) file into WinVCC by clicking on Tools  $\rightarrow$  System Initialization and clicking the Browse button. The default directory is C:\Program Files\Texas Instruments\WinVCC\TVP9900\Initialization.
- 6. In the System Initialization Window, shown in [Figure](#page-3-0) 3, click the "Program TVP9900 8-VSB mode outputs enabled" dataset in the window and then click the PROGRAM Device(s) Using Selected Dataset button to initialize the TVP9900EVM for 8-VSB mode. The 64QAM mode and 256QAM mode can be set up by using the other datasets in this command file.

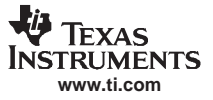

#### <span id="page-3-0"></span>WinVCC Quick Start

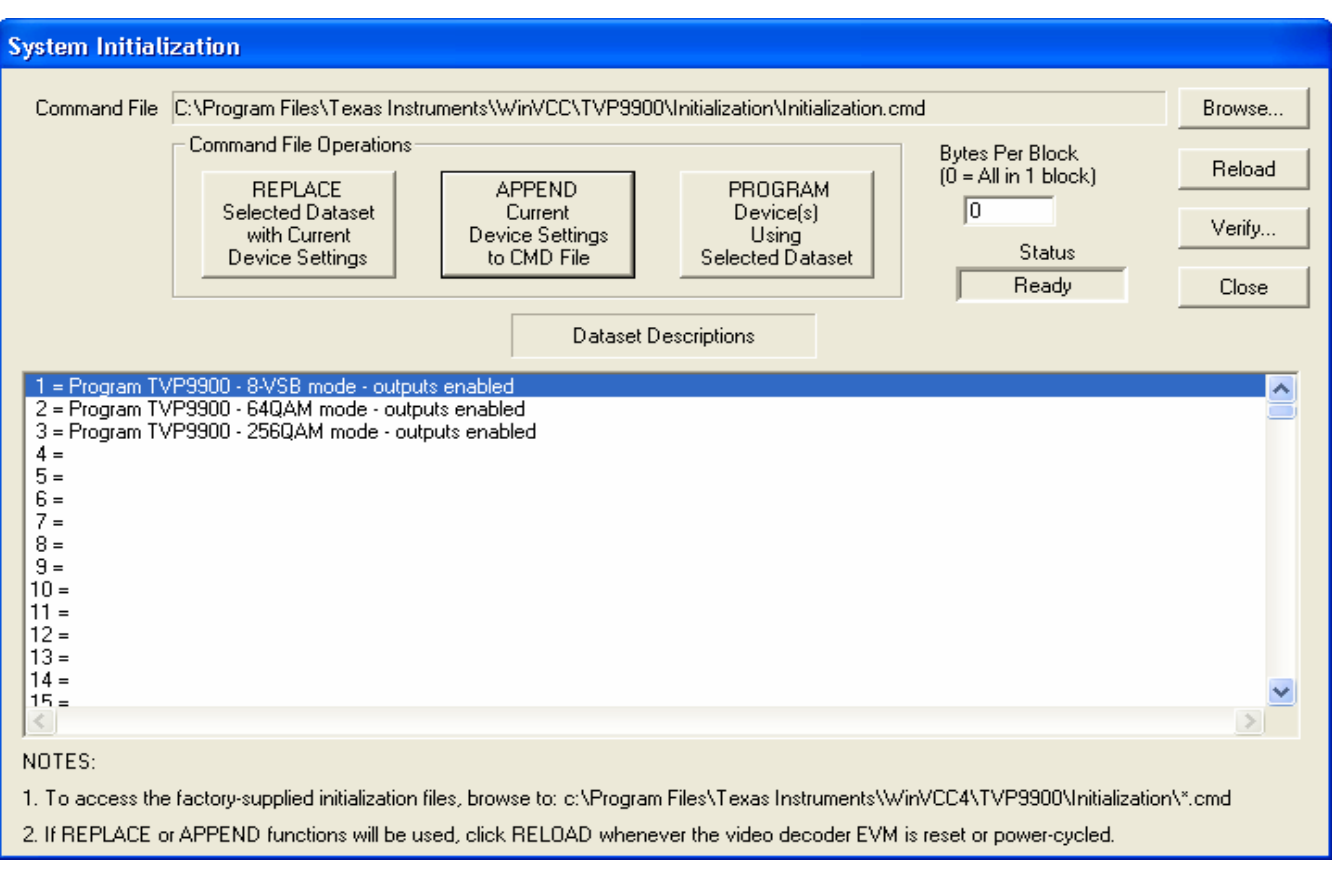

**Figure 3. WinVCC – System Initialization**

- 7. Click Close.
- 8. Program the tuner by clicking Tools  $\rightarrow$  TV Tuner Control  $\rightarrow$  ATSC. The ATSC Tuner Type window (see Figure 4) allows the user to select tuner and source settings. Click the Standard Digital ATSC Tuner button and click OK to use the default tuner shipped with the TVP9900EVM.

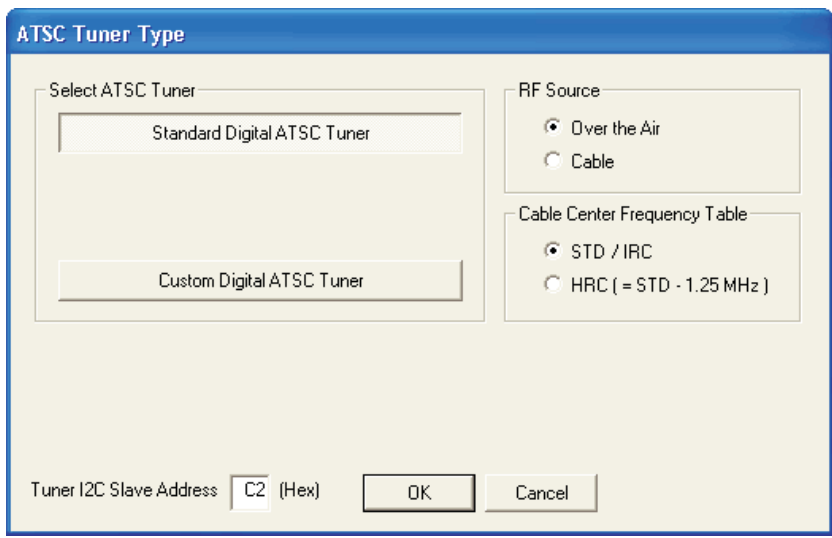

# **Figure 4. ATSC Tuner Type**

9. In the TV Tuner Control window, as shown in [Figure](#page-4-0) 5, select a channel from the "Add to Channel List" drop-down box.

- <span id="page-4-0"></span>10. Click the Add button. After about one second, the tuner is programmed to the selected channel.
- 11. For direct entry of the RF center frequency, type the center frequency (for example, 189) into the "RF Center Freq (MHz)" box. Click Program to program the tuner.

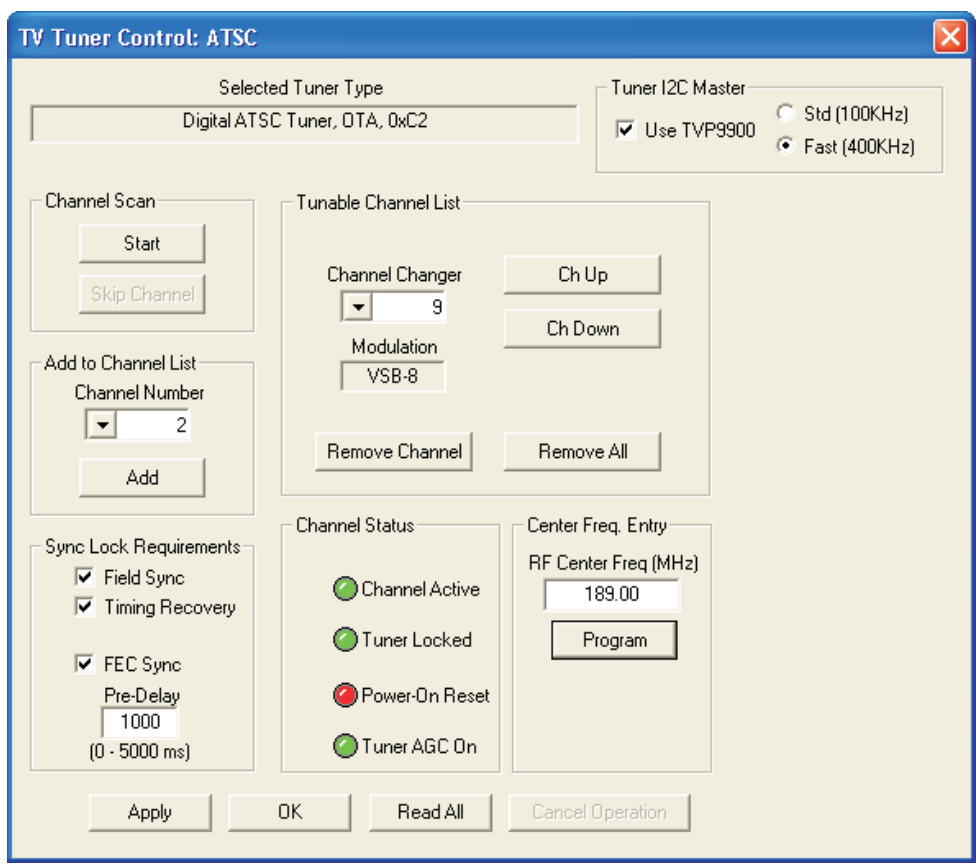

**Figure 5. TV Tuner Control for ATSC**

- 12. To perform <sup>a</sup> channel scan when the input is from an antenna (or cable), click the Start button on the TV Tuner Control page. This selects all channels for which the TVP9900 indicates locked status. The locking criteria are selectable on this page: Field Sync Lock (Default: ON), Timing Recovery (Default: ON), and FEC Sync Lock (Default: ON). The Pre-Delay is not needed.
- 13. After scanning, switching between channels can be easily done using the channel up/down buttons ("Ch Up" and "Ch Down") or the "Channel Changer" drop-down list.
- 14. Click OK to close the TV Tuner Control tool.

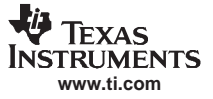

15. Open the TVP9900 Property Sheets window by clicking on Edit <sup>→</sup> Property Sheets <sup>→</sup> TVP9900. Click on the Status tab, as shown in Figure 6. Click the Auto-Update button to enable it, and then click the Soft Reset button. The demodulator and forward error correction status is shown on this page.

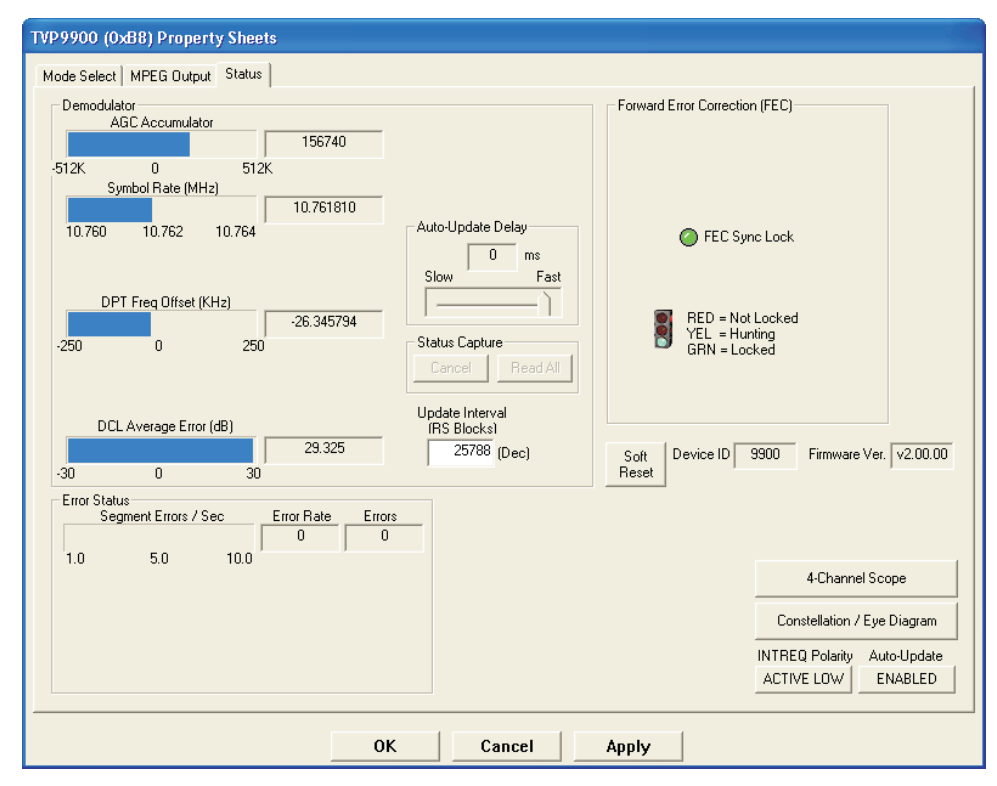

**Figure 6. TVP9900 Property Sheets**

- 16. With an RF source provided to the tuner RF connector and the EVM output connected to <sup>a</sup> BER tester or MPEG-2 decoder, the MPEG-2 transport stream should be available. If the transport stream is not output from the TVP9900EVM, ensure the following is correct:
	- a. The input/output cables are connected correctly to the sources, EVM, and tester/decoder.
	- b. The input source is working properly and providing the expected RF input. Lock can be confirmed with the above Property Sheet.
	- c. The correct dataset is selected and programmed for the correct RF input format.

#### **IMPORTANT NOTICE**

Texas Instruments Incorporated and its subsidiaries (TI) reserve the right to make corrections, modifications, enhancements, improvements, and other changes to its products and services at any time and to discontinue any product or service without notice. Customers should obtain the latest relevant information before placing orders and should verify that such information is current and complete. All products are sold subject to TI's terms and conditions of sale supplied at the time of order acknowledgment.

TI warrants performance of its hardware products to the specifications applicable at the time of sale in accordance with TI's standard warranty. Testing and other quality control techniques are used to the extent TI deems necessary to support this warranty. Except where mandated by government requirements, testing of all parameters of each product is not necessarily performed.

TI assumes no liability for applications assistance or customer product design. Customers are responsible for their products and applications using TI components. To minimize the risks associated with customer products and applications, customers should provide adequate design and operating safeguards.

TI does not warrant or represent that any license, either express or implied, is granted under any TI patent right, copyright, mask work right, or other TI intellectual property right relating to any combination, machine, or process in which TI products or services are used. Information published by TI regarding third-party products or services does not constitute <sup>a</sup> license from TI to use such products or services or <sup>a</sup> warranty or endorsement thereof. Use of such information may require <sup>a</sup> license from <sup>a</sup> third party under the patents or other intellectual property of the third party, or <sup>a</sup> license from TI under the patents or other intellectual property of TI.

Reproduction of TI information in TI data books or data sheets is permissible only if reproduction is without alteration and is accompanied by all associated warranties, conditions, limitations, and notices. Reproduction of this information with alteration is an unfair and deceptive business practice. TI is not responsible or liable for such altered documentation. Information of third parties may be subject to additional restrictions.

Resale of TI products or services with statements different from or beyond the parameters stated by TI for that product or service voids all express and any implied warranties for the associated TI product or service and is an unfair and deceptive business practice. TI is not responsible or liable for any such statements.

TI products are not authorized for use in safety-critical applications (such as life support) where <sup>a</sup> failure of the TI product would reasonably be expected to cause severe personal injury or death, unless officers of the parties have executed an agreement specifically governing such use. Buyers represent that they have all necessary expertise in the safety and regulatory ramifications of their applications, and acknowledge and agree that they are solely responsible for all legal, regulatory and safety-related requirements concerning their products and any use of TI products in such safety-critical applications, notwithstanding any applications-related information or support that may be provided by TI. Further, Buyers must fully indemnify TI and its representatives against any damages arising out of the use of TI products in such safety-critical applications.

TI products are neither designed nor intended for use in military/aerospace applications or environments unless the TI products are specifically designated by TI as military-grade or "enhanced plastic." Only products designated by TI as military-grade meet military specifications. Buyers acknowledge and agree that any such use of TI products which TI has not designated as military-grade is solely at the Buyer's risk, and that they are solely responsible for compliance with all legal and regulatory requirements in connection with such use.

TI products are neither designed nor intended for use in automotive applications or environments unless the specific TI products are designated by TI as compliant with ISO/TS 16949 requirements. Buyers acknowledge and agree that, if they use any non-designated products in automotive applications, TI will not be responsible for any failure to meet such requirements.

Following are URLs where you can obtain information on other Texas Instruments products and application solutions:

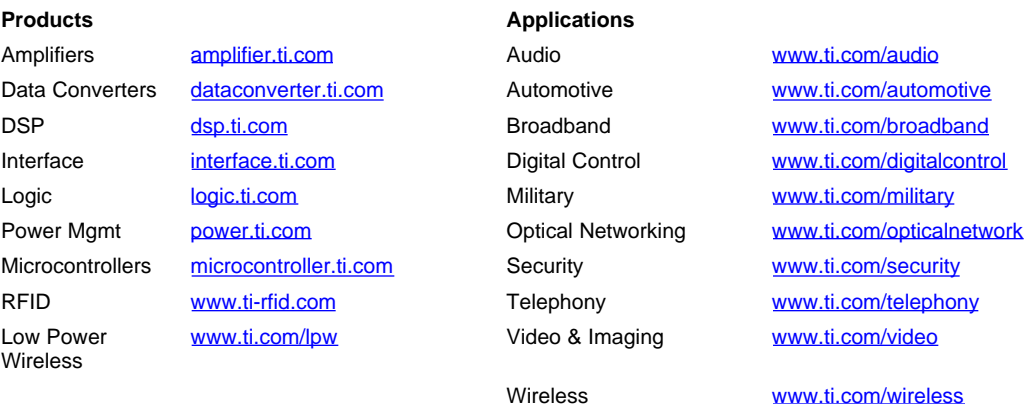

Mailing Address: Texas Instruments, Post Office Box 655303, Dallas, Texas 75265 Copyright © 2007, Texas Instruments Incorporated